# EBKGUI User's Manual

**V1.1** 

February 2008

Build #4

©2006 by UniCon Software GmbH. All rights reserved

Information in this document is subject to change without notice. No part of this document may be reproduced or transmitted in any form or by any means, electronic or mechanical, for any purpose, without the express consent of UniCon Software GmbH.

eLux is a registered trademark of UniCon Software GmbH in Germany.

All other Trade Names referred to are the Servicemark, Trademark or Registered Trademark of the respective manufacturers.

The end user takes full responsibility for his or her actions. Neither UniCon Software GmbH nor its partners assume liability for any errors or damage resulting from the information contained herein.

# **Contents**

| 1        | EF   | BKGUI Overview                                                               | 1  |
|----------|------|------------------------------------------------------------------------------|----|
| 2        |      | stallationstallation                                                         |    |
|          | 2.1  | Installing the eLux-EBKGUI-CD                                                |    |
|          | 2.2  | Defining the EBKGUI Application                                              |    |
|          | 2.3  | Defining the EBKViewer Application                                           |    |
| 3        | _    | tarting the EBKGUI                                                           |    |
| •        | 3.1  | First Start                                                                  |    |
| 4        | _    | lements of EBKGUI                                                            |    |
| +        |      | Toolbar                                                                      |    |
|          |      | Menus                                                                        |    |
|          |      |                                                                              |    |
|          |      | 2.1 "File" Menu                                                              |    |
|          |      | 2.2 "Edit" Menu                                                              |    |
|          |      | 2.3 "Build" Menu                                                             |    |
|          |      | 2.4 "Settings" Menu                                                          |    |
|          |      | 2.5 "Log"-Menu                                                               |    |
|          |      | 2.6 "Tools" Menu                                                             |    |
|          | 4.:  | 2.7 "Help"Menu                                                               | 9  |
|          | 4.3  | The Context Menus                                                            | 10 |
|          | 4.   | 3.1 The Workspace Viewer Context Menu                                        | 10 |
|          |      | 4.3.1.1 The EPM Context Menu                                                 | 10 |
|          |      | 4.3.1.2 The Context Menu of a File                                           |    |
|          | 4.   | 3.2 The File Browser Context Menu                                            |    |
|          |      | 4.3.2.1 The Context Menu Folder                                              |    |
|          |      | 4.3.2.2 The Context Menu of a File                                           |    |
|          | 4.4  | Workspace Browser                                                            |    |
|          | 4.5  | The Properties Editor                                                        |    |
|          | 4.6  | The File Browser                                                             |    |
|          | 4.7  | Build                                                                        |    |
|          | 4.7  |                                                                              |    |
| _        |      | The Output Window                                                            |    |
| 5        |      | ne Editors                                                                   |    |
|          | 5.1_ | Requires- and Conflicts Editor                                               |    |
|          |      | 1.1 An Example                                                               |    |
|          | 5.2  | Licence Editor                                                               |    |
|          | 5.3  | The Editors for Description-, Pre/PostInstall, Pre/PostUninstall and Comment |    |
|          | 5.4  | The Containers Editor                                                        |    |
|          | 5.5  | The Installoption Editor                                                     | 21 |
| 6        | Cr   | reating a New Workspace                                                      | 22 |
| 7        | Ad   | dding New Objects to a Workspace                                             | 23 |
|          | 7.1  | Creating an EPM                                                              | 23 |
|          | 7.2  | Creating an FPM                                                              |    |
| 8        | Cı   | reating a Folder                                                             |    |
| 9        |      | reating a Symbolic Link                                                      |    |
| 1<br>1 C |      | BKGUI Preferences                                                            |    |
|          | 10.1 | The Global Tab                                                               |    |
|          | 10.1 | The Build Tab                                                                |    |
|          | 10.2 |                                                                              |    |
|          | 10.3 |                                                                              |    |
| 11       |      | dexdex                                                                       |    |
| 1        |      | UDA                                                                          | ಎ೦ |

# Table of Figures

| Figure 1: Starting the Installation                             | 2  |
|-----------------------------------------------------------------|----|
| Figure 2: Application definition for EBKGUI                     | 3  |
| Figure 3: Starting the EBKGUI in a shell                        | 4  |
| Figure 4: The Welcome Message on first start                    | 4  |
| Figure 5: The Main Window of the EBKGUI                         | 5  |
| Figure 6: The EBKGUI Toolbar                                    | 6  |
| Figure 7: The File Menu                                         | 7  |
| Figure 8: The Edit Menu                                         | 8  |
| Figure 9: The Build Menu                                        | 8  |
| Figure 10: The Preferences Menu                                 | 8  |
| Figure 11: The Log Menu                                         | 9  |
| Figure 12: The Tools Menu                                       | 9  |
| Figure 13: The Help Menu                                        | 9  |
| Figure 14: The EPM Context Menu                                 | 10 |
| Figure 15: The Context Menu of a File                           | 10 |
| Figure 16: The Workspace Browser                                | 11 |
| Figure 17: The Properties Editor                                | 13 |
| Figure 18: The File Browser                                     | 14 |
| Figure 19: Build Section                                        | 15 |
| Figure 20: The Output Window                                    | 16 |
| Figure 21: Special Editor for a Property                        | 17 |
| Figure 22: Special Editor for the Property "Requires" of an EPM | 18 |
| Figure 23: Example of an Entry                                  | 19 |
| Figure 24: The Licence Editor                                   | 20 |
| Figure 25: A plain text editor for some properties              | 20 |
| Figure 26: The Containers Editor                                | 21 |
| Figure 27: The Installoption Editor                             | 21 |
| Figure 28: Dialog to create a new workspace                     | 22 |
| Figure 29: Dialog to create a new EPM                           | 23 |
| Figure 30: Dialog to create a new FPM                           | 23 |
| Figure 31: Dialog to create a new folder                        | 24 |
| Figure 32: The dialog to create a symbolic link                 | 25 |
| Figure 33: Selecting the link target                            | 26 |
| Figure 34: A symbolic link                                      | 26 |
| Figure 35: Settings in the Global tab                           | 27 |
| Figure 36: Settings in the Build tab                            | 30 |
| Figure 37: Settings in the EPM/FPM tab                          |    |
| Figure 38: Invalid settings, here: "Zip location"               | 32 |

## 1 EBKGUI Overview

eLux-Builder-Kit-GUI (EBKGUI) is a graphic user interface replacing the "old" EBK. The procedure to create your own eLux NG software packages is much more comfortable now. EBKGUI is not a graphic front-end for the old EBK, but a completely new program.

The graphic interface helps reducing sources of error during the creation of packages. Whereas the old version required to edit make files and spec files manually, this is done automatically by the EBKGUI. The user only has to enter the individual parameters of an EPM or FPM, must combine the files for the package and define the container which the package is to be created for. With one click on the **Build** button the defined package is created. If required, after creation it can be signed and zipped to an archive.

The "eLux NG EBKGUI CD" for PC can be installed on any PC provided this meets the hardware requirements to run with eLux .

Further, the CD contains the EBKViewer, another EBK tool. The EBKViewer can display the header information of the created EPMs and FPMs as well as the file and folder structure of an FPM. The EBKViewer is described in a separate manual on <a href="http://www.myelux.com">http://www.myelux.com</a>.

## 2 Installation

## 2.1 Installing the eLux-EBKGUI-CD

The eLux-EBKGUI CD contains the software "eLux NG for PC", which is to be installed on a Windows PC. This software has been customized for the EBKGUI.

For installation please boot the target system from the eLux-EBKGUI CD and start the installation from the menu in the eLux starter.

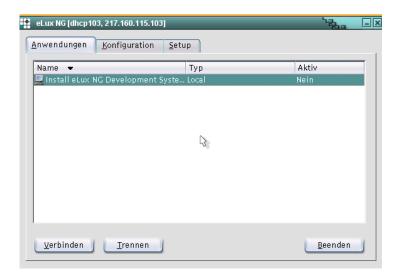

Figure 1: Starting the Installation

The installation of "eLux NG for PC" is described in detail in the manual "eLux NG for PC Installation Guide" on <a href="http://www.myelux.com">http://www.myelux.com</a>, if required.

#### Please note:

- The installation deletes all existing data from the target disk!
- It requires a (virtual) harddisk of **at least 6.0 Gbyte** to make sure that data can be saved to "/home".

## 2.2 Defining the EBKGUI Application

After the installation of the EBKGUI the application must be defined in the eLux NG starter.

- Open the Configuration tab in the starter
- Click New
- Define the application as the figure shows:

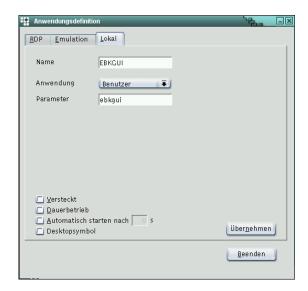

Figure 2: Application definition for EBKGUI

Then click Apply and OK. The application is created.

## 2.3 Defining the EBKViewer Application

It is not necessarily required to define an application for the EBKViewer. It can as well be started from the EBKGUI directly.

However, if you want to have an individual application in the starter, consult the directions in the EBKViewer Manual.

3

# 3 Starting the EBKGUI

There are 2 ways to start the EBKGUI.

- 1. by opening the application in the starter
- 2. in a local shell by entering ebkgui + RETURN

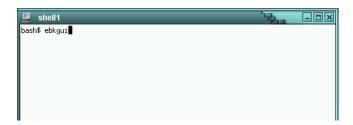

Figure 3: Starting the EBKGUI in a shell

#### 3.1 First Start

No matter how you start the application, a message will appear on the first start, which requires that you define some personal settings.

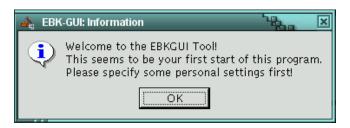

Figure 4: The Welcome Message on first start

Click **OK** to open the dialog which enables to check and modify the settings. The mandatory settings, requested for the error-free use of EBKGUI with eLux NG, have already been defined. The settings can be modified any time.

Click **OK** to confirm the settings.

The detailed explanation of the single options can be found in chapter "EBKGUI Preferences".

4

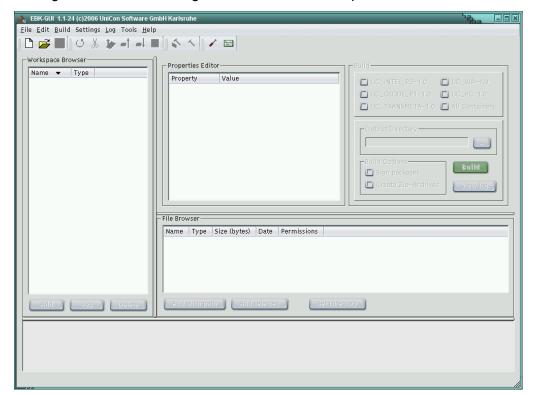

Having confirmed the settings, the main window is opened:

Figure 5: The Main Window of the EBKGUI

The following chapters describe the single elements of the main window.

# 4 Elements of EBKGUI

## 4.1 Toolbar

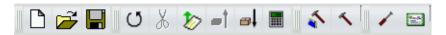

Figure 6: The EBKGUI Toolbar

The toolbar enables fast access to the frequently used menu options. The following table describes the icons in short.

## Restriction:

The toolbar icons cannot be customized.

| Icon      | Description                                                                                                    | Menu     | Available                                 |
|-----------|----------------------------------------------------------------------------------------------------|----------|-------------------------------------------|
|           | Click this icon to create a new workspace.                                                                                                    | File     | always                                    |
| <b>~</b>  | Click this icon to open an existing workspace.                                                                                                    | File     | always                                    |
|           | Saves the currently open workspace.                                                                                                    | File     | a workspace is open                       |
| C         | Loads the currently open workspace again.                                                                                                    | Edit     | a workspace is open                       |
| X         | Performs the "strip" command for the selected file. This icon is active only when a file has been selected.                                                          | Edit     | a file is selected                        |
| <b>\$</b> | Click this icon to create a new "Symbolic Link".                                                                                                    | Edit     | an FPM or a folder is selected            |
| -1        | Moves an FPM up one position.                                                                                                    | Edit     | an FPM is selected                        |
| <b>4</b>  | Moves an FPM down one position.                                                                                                    | Edit     | an FPM is selected                        |
|           | Re-calculates the size and quantity of the files for the selected FPM.                                                                                               | Edit     | an FPM is selected                        |
| *         | Creates packages of the entire workspace.                                                                                                    | Build    | a workspace is open                       |
| 4         | Creates only the package for the currently selected objekt. This may be the workspace, an EPM or an FPM.  If an EPM is selected, its FPMs are created automatically! | Build    | a workspace,<br>EPM or FPM is<br>selected |
| 1         | Opens the <b>Settings</b> dialog.                                                                                                    | Settings | always                                    |
|           | Opens the <b>Settings</b> dialog, but moves directly to the settings for signing packages.                                                                           | Settings | always                                    |

## 4.2 Menus

## 4.2.1 "File" Menu

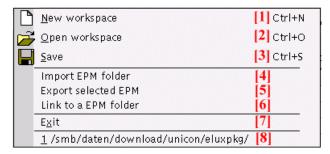

Figure 7: The File Menu

- [1] Creates a new workspace.
- [2] Opens an existing workspace
- [3] Saves the currently open workspace
- [4] Imports an EPM into the currently open workspace from another workspace.
- [5] Exports an EPM from the workspace into any required folder.
- [6] Contrary to [4] the EPM will not be imported, but only linked.
- [7] Exits EBKGUI
- [8] The workspaces opened last are displayed. Click on it opens the workspace.

## 4.2.2 "Edit" Menu

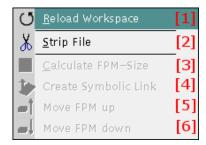

Figure 8: The Edit Menu

- [1] Reloads the currently open workspace.
- [2] Executes the command "strip" for the selected file.
- [3] Calculates size and quantity of the files of the selected FPMs.
- [4] Creates a new "Symbolic Link".
- [5] Moves the selected FPM one position up.
- [6] Moves the selected FPM one position down.

## 4.2.3 "Build" Menu

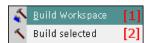

Figure 9: The Build Menu

- [1] Creates all packages of the current workspace.
- [2] Creates the package for the currently selected object only. If the workspace is selected, [1] is performed. If an EPM is selected the EPM and its FPMs are created. If an FPM is selected only, then merely this is created.

## 4.2.4 "Settings" Menu

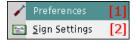

Figure 10: The Preferences Menu

- [1] Opens the "Settings" dialog.
- [2] Like [1], only that the dialog opens for the settings of the signature of the packages.

## 4.2.5 "Log"-Menu

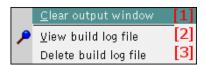

Figure 11: The Log Menu

- [1] Clears the contents of the "output" window.
- [2] Opens the "build" logfile of the currently open workspace and displays it.
- [3] Deletes the "build" logfile of the currently open workspace

## 4.2.6 "Tools" Menu

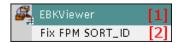

Figure 12: The Tools Menu

- [1] Starts the EBKViewer.

  If the EBKViewer should not be installed, this option is not active.
- [2] This tool repairs occurring potential problems in the sort sequence of FPMs.

## 4.2.7 "Help"Menu

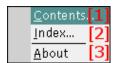

Figure 13: The Help Menu

- [1] For the time being online help is not available.
- [2] For the time being online help is not available.
- [3] Shows the dialog with information on EBKGUI.

#### 4.3 The Context Menus

Context menus are available for the Workspace Viewer and the File Browser, allowing fast access to frequently used commands. Rightclick an object to open the context menu, activate the required option by left mouseclick.

## 4.3.1 The Workspace Viewer Context Menu

Except for two options the context menus of the Workspace Viewer contain the menu options already described.

## 4.3.1.1 The EPM Context Menu

The EPM context menu contains two menu options which cannot be accessed otherwise (neither via menu bar nor toolbar).

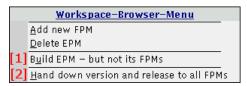

Figure 14: The EPM Context Menu

- [1] Creates ONLY the EPM, without any of its FPMs.
- [2] The property values of "version" and "release" of its FPMs are overwritten by the EPM values.

#### 4.3.1.2 The Context Menu of a File

The Context Menu of a file only contains one menu option which is accessible neither via the menu nor via the toolbar.

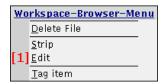

Figure 15: The Context Menu of a File

[1] Opens the file with the settings defined in the editor.

#### Note:

This option is available for each file, this function can be applied for binary files, too!

#### 4.3.2 The File Browser Context Menu

The context menu options depend on the selected object (file or folder).

## 4.3.2.1 The Context Menu Folder

This context menu contains the 3 commands:

Add with path
Add selected and
Set Folder of the File Browser.

#### 4.3.2.2 The Context Menu of a File

Beside the two menu options **Add selected** and **Add with path** the file may be edited with an external editor just like in the Workspace Viewer context menu of a file.

## 4.4 Workspace Browser

The Workspace Browser shows the workspace structure and the EPMs and FPMs contained herein as well as the file and folder structure.

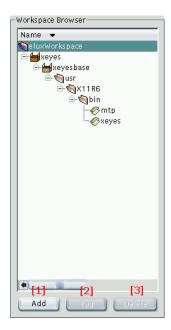

Figure 16: The Workspace Browser

| Icon       | Description   |
|------------|---------------|
| <b>a</b>   | Workspace     |
| <b>a b</b> | EPM           |
| <b>─</b> ₩ | linked EPM    |
| <b>a</b>   | FPM           |
| <b>4</b>   | Folder        |
| <i></i> <  | File          |
| <b>\$</b>  | Symbolic Link |

The properties of the selected object are displayed in the Properties Editor.

[1] Click the **Add** button to add new objects to the current workspace. Which type of object may be added depends on the selected object in the workspace browser.

| Selected object | What can be added? |
|-----------------|--------------------|
| Workspace       | new EPM            |
| EPM             | new FPM            |
| FPM             | new folder         |
| Folder          | new folder         |
| File            | button disabled    |

[2] Click on the Tag button to select files and folders. Thereby the EBKGUI is directed to integrate only the selected files and folders into an FMP. To display a selection, special icons are used:

| Icon        | Description                                                         |
|-------------|---------------------------------------------------------------------|
| <b>(4)</b>  | The folder is "selected"                                            |
|             | A subfolder or a file in this folder or its subfolder is "selected" |
| <b>ॐ</b>    | The file is "selected"                                              |
| <b>&gt;</b> | The "Symbolic Link" is "selected"                                   |

[3] The **Delete** button removes the selected object and its subobjects.

#### **ATTENTION:**

Deleting the object is irreversible!

## Restrictions:

It is not possible to delete the workspace itself from the Workspace Browser.

## 4.5 The Properties Editor

The Properties Editor shows the properties of the object selected in the Workspace Browser.

The left column contains the name of the property and the right column the value of the property. If you wish to modify a property it is sufficient in most cases to click the corresponding line and enter the new value. Exceptions are those properties which carry a [1]. Properties which cannot be modified are printed in light grey letters.

If a newly entered value is automatically being replaced by the old one, the new value is unvalid or not allowed.

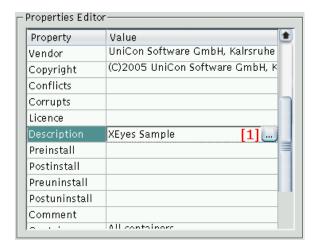

Figure 17: The Properties Editor

[1] Some properties need a special editor to be modified. EBKGUI presents a special icon in the column **Value**. Click this icon to open the editor.

#### 4.6 The File Browser

The File Browser enables you to add files and folders to an FPM. Beside the files and folders the Browser displays the size in bytes, date/time of last modification and the permissions (in octal system).

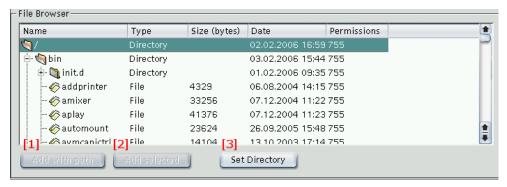

Figure 18: The File Browser

To add a file or a folder to an FPM, the FPM or a folder within this FPM must be selected in the Workspace Browser. Otherwise the buttons [1] and [2] are deactivated.

Files and folders that are being added keep the following properties:

- Date and time of the last modification
- Owner
- Group
- Permissions
  - [1] **Add with path** adds the selected file or the folder including its superior folders to the selected FPM or to the folder in the Workspace Browser.

#### Example:

Suppose the file "amixer" is selected in the figure above. If you click on [1], the folders "bin" and "init.d" would be created first in the selected FPM (or a folder in the FPM) and afterwards the file "amixer" is being copied into the folder "init.d".

- [2] With **Add selected** only the selected folder and its contents or the selected file are added to the selected FPM or one of its subfolders.
- [3] The button **Set Folder** defines the top folder of the File Browser. It is the root folder "/" in the above figure.

#### 4.7 Build

The Build section enables you to define for which container the packages of the current workspace are to be created, whether the packages are to be signed and zipped to an archive, and where the created packages are to be copied to.

These settings are saved directly in the workspace. They are applied when a workspace is being loaded.

The packages are copied into the corresponding container subfolder of the output folder.

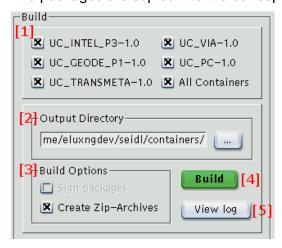

Figure 19: Build Section

- [1] This is to define for which container the packages of the workspace are to be created.
- [2] This is the target (output) folder where the created packages, the signatures and the zip archives are being copied to.

  In the output folder EBKGUI automatically creates subfolders named by the container.
- [3] These two options allow to define if the created packages are to be signed or are to be zipped into an archive. The latter option creates a separate archive for each package. The archive contains the EPM, all FPMs and the signatures for the EPM and the FPMs. The option to sign the packages is only available, if the path to the signature program "eluxsign" is set and the signature key as well as the signature certificate have been entered.
- [4] The "Build" button is enabled only if the workspace, an EPM or an FPM have been selected in the Workspace Browser.
- [5] The button "View log" offers to display the logfile of the Workspace. This logfile contains detailed information about the creation of the packages.

# 4.8 The Output Window

In the output window EBKGUI displays different status messages, e.g.

- Progress of the current creation procedure
- Creation of a new Workspace
- Loading/Saving a Workspace
- ...

Workspace loaded!

Figure 20: The Output Window

The messages in the output window can be deleted with the menu option ,Log -> Clear output window".

# 5 The Editors

As already mentioned there are special editors to customize some properties of the EPM rsp. FPM. When an editor is available for a property an extra button is active in the "Property Editor".

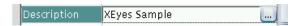

Figure 21: Special Editor for a Property

Click on this button to open the editor. The following table lists the properties which may be customized with this special editor.

| Property      |
|---------------|
| Requires      |
| Conflicts     |
| Licence       |
| Description   |
| Preinstall    |
| Postinstall   |
| Preuninstall  |
| Postuninstall |
| Comment       |
| Containers    |

## 5.1 Requires- and Conflicts Editor

This editor allows to customize the properties "Requires" and "Conflicts".

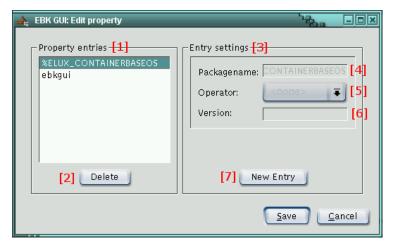

Figure 22: Special Editor for the Property "Requires" of an EPM

- [1] Lists the values for "Requires" rsp. "Conflicts" defined so far. A click on [2] deletes entries and a click on [7] allows to enter new ones. The entries are displayed according to the scheme "PACKAGENAME OPERATOR VERSION" (example: "ebkgui >= 1.4").. In order to edit an entry it must be selected. It is automatically loaded into the entry settings [3] and can be edited there.
- [2] Click on **Delete** to delete the selected entry in [1].
- [3] New entries are created here.
- [4] Enter the name of your entry here. The name must specify some other existing package, e.g. "ebkgui" in the above figure.
- [5] The "Operator" dropdown list allows you to select the adequate operator, which applies to the version defined in [6]. If the version of the package should not be relevant, then select the operator <none>. Then the entry applies to all versions of the package name entered in [4].

| Operator      | Description             |
|---------------|-------------------------|
| <none></none> | applies to all versions |
| >=            | greater or equal        |
| <=            | less or equal           |
| =             | equal                   |
| <             | less                    |
| >             | greater                 |
| <>            | unequal                 |

- [6] Defines the version of the package name entered in [4].
- [7] To create a new entry, click this button first.

#### Note:

If the property "Requires" of an EPM is to be edited, there always exists the property entry "%ELUX\_CONTAINERBASEOS". This cannot be deleted, because the package which is being created requires an installed eLux baseOS.

#### 5.1.1 An Example

This is the example of an entry:

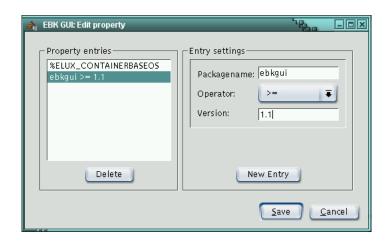

Figure 23: Example of an Entry

- When editing the property Requires the entry says:
   The package which is being created requires the package "ebkgui" in the version >= 1.1 which must have been installed before.
- However, when editing the property Conflicts, the meaning of the entry is different:
   The package being created can only be installed, if the package "ebkgui" version >= 1.1 is NOT installed.

#### 5.2 Licence Editor

This editor serves to customize the property **Licence**.

To achieve a valid licence for your package, please contact UniCon Sofware GmbH in Karlsruhe (e-mail address: sales@unicon-ka.de).

For further details to the subject of licencing we refer to the former EBK manual, chapter 6.

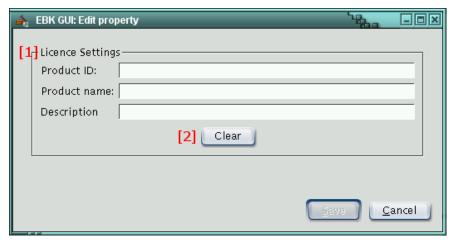

Figure 24: The Licence Editor

- 1. The button **Save** is only enabled when all three entry fields are filled correctly.
- 2. The button **Clear** deletes the current licence. To finally delete the licence please click **Save**.

# 5.3 The Editors for Description-, Pre/PostInstall, Pre/PostUninstall and Comment

This is a plain text editor.

Click on Save to save the modifications, click on Cancel to cancel them.

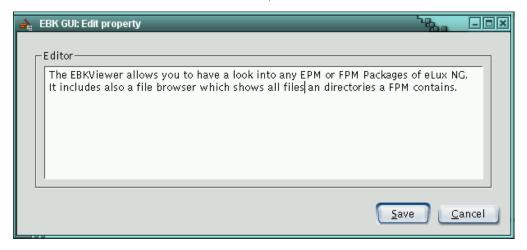

Figure 25: A plain text editor for some properties

#### 5.4 The Containers Editor

With this editor you can define for which container the EPM or FPM is to be created.

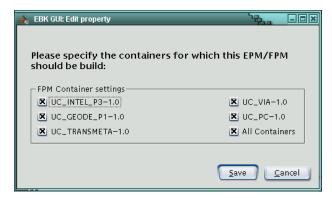

Figure 26: The Containers Editor

The settings defined here apply to the selected package only. If you should try to create the package for a container which has not been selected for the corresponding package, the package will be skipped during the creation procedure.

## 5.5 The Installoption Editor

This property only exists for an FPM, therefore the editor is only available for FPMs allowing to define its install option.

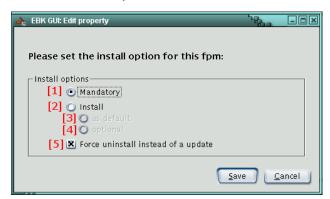

Figure 27: The Installoption Editor

- [1] The option **Mandatory** means that it is a MUST to install the FPM.
- [2] The option **Install** has two sub-options. If **Install** is enabled the sub-option **as default** is automatically enabled, too.
  - [3] **as default** means that the FPM is being installed by default, but installation may be disabled with the tool ELIAS NG.
  - [4] **optional** means that the FPM is NOT being installed by default, but may be enabled for installation with the tool ELIAS NG.
- [5] This option is available independent from [1] or [2]. During the installation of this FPM package eLux is forced to uninstall a possibly existing FPM package first and then install this FPM package, instead of performing an update.

# 6 Creating a New Workspace

To create a new workspace either click the corresponding icon in the toolbar or use the menu "File → New Workspace". If a workspace should already be open, it will be saved, then the following dialog opens:

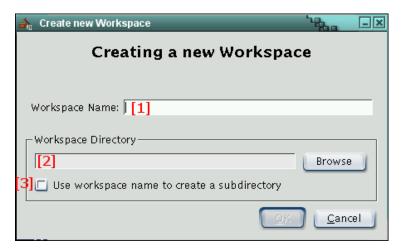

Figure 28: Dialog to create a new workspace

- [1] Enter the name of the new workspace.
- [2] Click **Browse** to select the required workspace folder.
- [3] Enable this option if you wish to create a subfolder to the folder selected in [2] naming the workspace. Then the workspace is being saved in this folder.

#### Note:

If you do not enable [3] please consider that the folder defined in [2] must be EMPTY.

Please click **OK** to confirm the creation of the new workspace. The new workspace is created and loaded into the Workspace Viewer.

Thereafter you can start to define the **BUILD** settings (output folder, which container, ....) for the packages or create the EPMs and FPMs.

## 7 Adding New Objects to a Workspace

This chapter describes in detail the function **Add** in the Workspace Viewer.

## 7.1 Creating an EPM

- 1. Select the workspace object.
- 2. Click **Add** or rightclick the workspace object and select **Add new EPM** in the context menu.
- 3. The dialog to create a new EPM opens.
- 4. Enter the name of the EPM.

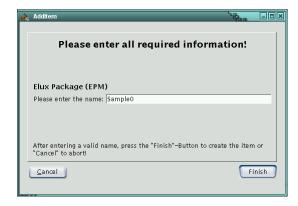

Figure 29: Dialog to create a new EPM

- 5. Click Finish to create the EPM.
- 6. Select the EPM in the Workspace Viewer if you want to edit the properties of the EPM with the Properties Editor. Also, you can continue to create EPMs or FPMs for this EPM.

## 7.2 Creating an FPM

- 1. Select the workspace object.
- 2. Click **Add** or rightclick the workspace object and select **Add new FPM** in the context menu.
- 3. The dialog to create a new FPM opens.
- 4. Enter the name of the FPM.

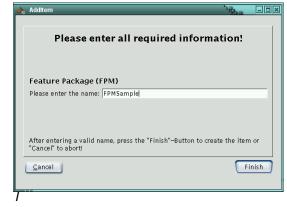

Figure 30: Dialog to create a new FPM

- 5. Click Finish to create the FPM.
- 6. Select the FPM in the Workspace Viewer if you want to edit the properties of the FPM with the Properties Editor.
  - However, you can also continue to create FPMs or add files, folders and "Symbolic Links" to the FPM.

# 8 Creating a Folder

- 1. Select the FPM or one of its subfolders you want to create the new folder to.
- 2. Click **Add** or rightclick the desired object and select **Add new folder** in the context menu.
- 3. The dialog to create a new folder opens:

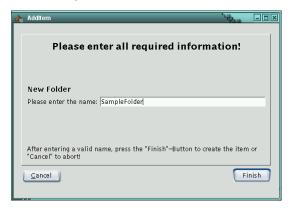

Figure 31: Dialog to create a new folder

- 4. Enter the name of the folder.
- 5. Click Finish to create the folder.
- 6. Now you can continue to create folders or add files to this folder by means of the File Browser.

## 9 Creating a Symbolic Link

A "symbolic link" is a kind of pointer to a file located at a completely different place.

A "symbolic link" can only be created directly in an FPM or in one of its subfolders.

- 1. Select the FPM or one of its subfolders where the symbolic link is to be created.
- 2. Click this icon and select in the toolbar or rightclick the FPM or its subfolder Create symbolic link in the context menu.
- 3. The dialog to create a symbolic link opens.

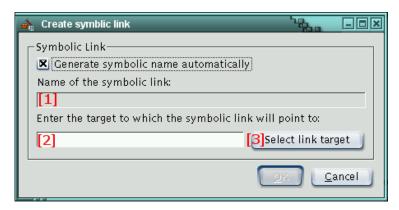

Figure 32: The dialog to create a symbolic link

- [1] Enter the name of the symbolic link. By default the name is automatically taken from [2] or [3]. Disable the check box "Generate symbolic name automatically" if you wish to enter a name or customize the automatically generated name.
- [2] Enter the target into this line, where the link is to point to. If the link is to point to a file or folder existing in this FMP you can use button [3].
- [3] Use this button if the desired target for this link is to be a file or folder existing in this FPM.

This button displays a list of all files and folders of the FPM, in which you want to create a link. The correct path of the selected object will then automatically be copied to [2].

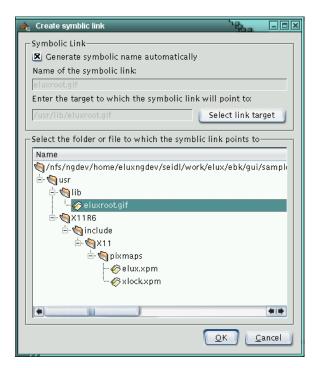

Figure 33: Selecting the link target

4. If all entries are correct, confirm with OK.

The link is created and displayed in the corresponding subfolder. If selected the target can be checked in the Properties Editor.

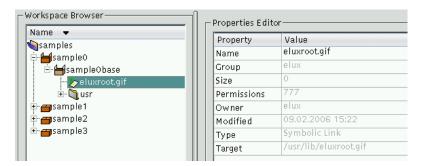

Figure 34: A symbolic link

## 10 EBKGUI Preferences

The dialog **Preferences** either opens automatically during the first start of EBKGUI or by clicking the toolbar icon or the menu "Settings".

Settings Log Tools Help

Preferences

Sign Settings

The dialog **Preferences** consists of the tabs **Global**, **Build** and **EPM/FPM**. Each tab contains settings for a certain category. The single tabs and their options are described below.

If the button **Defaults** is enabled, only the default values are loaded for the currently displayed tab. The values in the other tabs remain.

Click **Ok** to save the settings, if they are correct. If they should not be correct, a message.will show. Further instructions for this case can be found in the chapter "Incorrect Settings".

Cancel reverses the settings you made.

#### 10.1 The Global Tab

The Global tab is to set the general preferences for the EBKGUI.

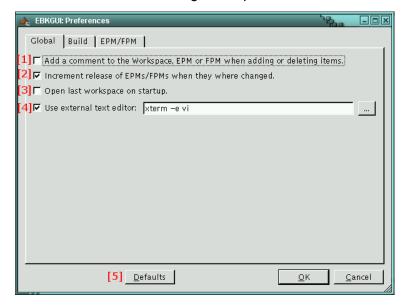

Figure 35: Settings in the Global tab

- [1] When enabled, EBKGUI automatically adds comments to the superior elements of a workspace, EPM or FPM with the following actions:
  - Add...
    - ...a file to an FPM
    - ...a folder to an FPM
  - Delete...
    - ...an EPM from a workspace
    - ...an FPM from an EPM
    - ...a file from an FPM
    - ...a folder from an FPM
  - · Create...
    - ...an EPM in a workspace
    - ...an FPM in an EPM
  - Import...
    - ...an EPM from another workspace into the current workspace
  - Link...
    - ...an EPM from another workspace into the current workspace

These comments are of the following format:

DATE - TIME: [ACTION] ELEMENTTYPE "ELEMENTNAME" (USER)

DATE : current date
TIME : current time
ACTION : type of action

(ADD, CREATE, DELETE, IMPORT, LINK)

ELEMENTTYPE : type of element, where the action has been performed on

(EPM, FPM, FILE, FOLDER)

ELEMENTNAME : name of the element

USER : name of the user who has performed the action

## An Example:

12.01.2006 - 16:06.39 : [CREATE] EPM "ebkgui" (eluxng)

[2] Enable this option if you want to increment the release number of an EPM or FPM automatically as soon as at least one property of the EPM/FPM has been modified. The increment of the release number will not be performed immediately, but only when saving the workspace the first time or when clicking the **Build** button.

A dialog shows before the release number is incremented by EBKGUI. When you confirm by click on **Yes**, the release numbers of all modified EPM/FPM are incremented by 1.

## **Restrictions**:

- Adding a file or folder to an FPM is not considered a modification.
- The last release number of the modified EPM/FPM must be numeric. If not, then EBKGUI sets the digit "0".
- [3] If this option is enabled, EBKGUI automatically starts with the workspace opened last.
- [4] Enable this option to edit text files with an external editor.
  By default EBKGUI opens an Xterm and starts the vi editor.
  You can either open the editor from the command line or via browse via ....

## Restrictions:

- EBKGUI cannot differentiate between text files and binary files. Therefore it is possible to open all files in the defined editor.
- As transfer parameter the editor in use has to accept the file to be edited.
- [5] The **Defaults** button resets the settings to the default values for the current tab.

#### 10.2 The Build Tab

All settings concerning the Build procedure are defined here.

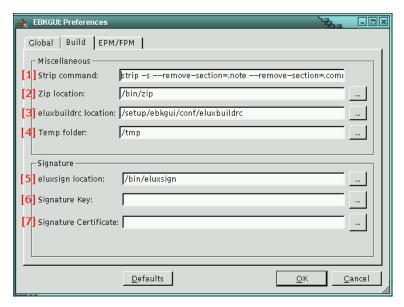

Figure 36: Settings in the Build tab

- [1] This field is to define which parameters are to be used by EBKGUI to perform the "strip" command to a file.
- [2] Enter the path to the zip program here. You can type it or use the **Browse** button.
- [3] Define here where EBKGUI will find the "eluxbuildrc". Please consider that EBKGUI needs the write permission to this file!
- [4] Enter a folder where EBKGUI saves temporary files.
- [5] The path to the "elusign" program which is required by EBKGUI to sign the created packages.
- [6] Enter the path to your signature key.
- [7] Enter the path to your signature certificate.

#### Note:

In order to enable the signature of packages, all the 3 **Signature** settings must be correct. Otherwise the signature option is disabled.

## 10.3 The EPM/FPM Tab

You can enter default values for new EPM/FPMs. The values entered here are automatically transferred when creating an EPM or FPM.

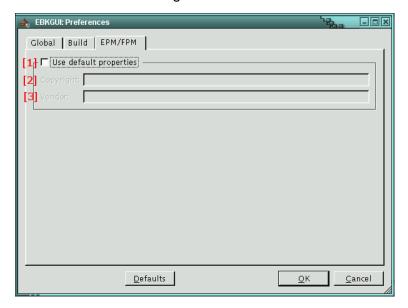

Figure 37: Settings in the EPM/FPM tab

- [1] If this checkbox is activated, EBKGUI transfers the values entered in [2] and [3] into the corresponding properties when creating new EPMs or FPMs.
- [2] Enter the text which is to be assigned to the "Copyright" property of any new EPM or FPM.
- [3] Enter the text which is to be assigned to the "Vendor" properety of any new EPM or FPM.

## 10.4 Invalid Preferences

If settings are invalid and you try to close the "Preferences" dialog by clicking **OK**, you get an error message. Furthermore, all invalid settings are coloured in red.

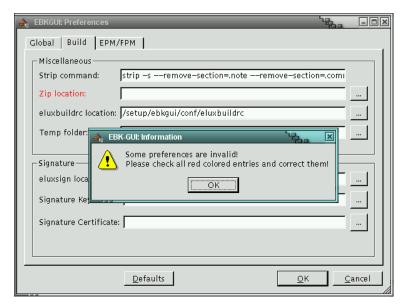

Figure 38: Invalid settings, here: "Zip location"

Confirm the message with click on **OK**. Then the invalid settings can be corrected and saved by clicking **OK**.

However, if you click **Cancel**, the invalid settings are cancelled and the preferences are reset to the former settings.

| Setting               | Value must be valid | no value allowed |
|-----------------------|---------------------|------------------|
| Strip command         | NO                  | YES              |
| Zip location          | YES                 | NO               |
| elxubuildrc           | YES                 | NO               |
| Temp folder           | YES                 | NO               |
| eluxsign location     | YES                 | YES              |
| Signature Key         | YES                 | YES              |
| Signature Certificate | YES                 | YES              |

# 11 Index

| Add12, 28                              | logfile           |            |
|----------------------------------------|-------------------|------------|
| Browse22, 30                           | main window       | 5          |
| <b>Build</b> 1, 8, 15, 30              | make files        | 1          |
| <b>BUILD</b> 22                        | Mandatory         | 21         |
| Cancel20, 32                           | modification      | 29         |
| Clear20                                | Operator          | 18         |
| Configuration3                         | output            | 15, 16     |
| Conflicts18                            | Owner             | 14         |
| CONTAINERBASEOS19                      | "PACKAGENAME      | 18         |
| Context10                              | Permissions       | 14         |
| Copyright31                            | Preferences       | 8, 27, 32  |
| Create28                               | properties        | 17         |
| Date14                                 | Properties Editor | 12, 13, 26 |
| <b>Defaults</b> 29                     | red               | 32         |
| <b>Delete</b> 13, 28                   | Requires          | 18         |
| EBKGUI CD1                             | Save              | 20         |
| EBKViewer1                             | shell             | 4          |
| EBKViewer Application3                 | Signature         | 30         |
| Edit8                                  | signatures        | 15         |
| eluxbuildrc30                          | spec files        | 1          |
| eluxsign15                             | starter           | 3          |
| EPM1                                   | subfolders        | 25         |
| error message32                        | symbolic link     | 25         |
| Example28                              | Symbolic Links    | 23         |
| File7                                  | Tag               | 12         |
| File Browser10, 14                     | target            | 15, 25     |
| Folder24                               | temporary         | 30         |
| FPM1, 24                               | toolbar           | 6          |
| Generate symbolic name automatically25 | Tools             | 9          |
| Global27                               | UniCon            | 20         |
| Group14                                | Value             | 13         |
| Help9                                  | Vendor            | 31         |
| icons6                                 | View log          | 15         |
| Import28                               | Welcome           | 4          |
| Install21                              | Workspace Browser | 11         |
| Licence20                              | Workspace Viewer  | 10         |
| Link28                                 | zip               |            |
| Log9                                   | Zip location      |            |
|                                        |                   |            |